# Een fabric extender configureren met applicatiecentrifugeinfrastructuur  $\overline{\phantom{a}}$

# Inhoud

Inleiding Voorwaarden Vereisten Gebruikte componenten Configureren 1. Bevestig een FEX aan de ACI-fabric Configureren met de GUI Controleer de FEX met de GUI Controleer op de Switch CLI Een FEX met REST API toevoegen aan een schijf 2. Instellen FEX HIF Controleer met de GUI Verifiëren Problemen oplossen

# Inleiding

In dit document wordt beschreven hoe een Fabric extender (FEX) kan worden geconfigureerd met Application Centric Infrastructure (ACI) en hoe Host Interfaces (HIF) op een FEX kan worden geconfigureerd.

# Voorwaarden

### Vereisten

Er zijn geen specifieke vereisten van toepassing op dit document.

### Gebruikte componenten

De informatie in dit document is gebaseerd op ACI-softwarerelease 1.1(3f).

De informatie in dit document is gebaseerd op de apparaten in een specifieke laboratoriumomgeving. Alle apparaten die in dit document worden beschreven, hadden een opgeschoonde (standaard)configuratie. Als uw netwerk levend is, zorg er dan voor dat u de mogelijke impact van om het even welke opdracht begrijpt.

# Configureren

1. Bevestig een FEX aan de ACI-fabric

Op het moment van schrijven:

- Rechtstreekse bevestiging van een FEX aan een blad wordt ondersteund.
- Deze FEX-modellen worden ondersteund: N2K-C232PP-10 GE switchN2K-C232TM-E-10 GE switchN2K-C2348UPQ switchN2K-C2348TQ-RN2K-C2332TQ-nr.N2K-C2248TP-E-1 GEN2K-C2248TP-1 GEN2K-C2248PQ-10 GE switchN2K-B22IBM-PN2K-B22DELL-P

Aangezien deze lijst echter vaak kan worden bijgewerkt, kunt u Nexus 9000 Switch release Notes voor uw ACI-software raadplegen voor een nauwkeurige en bijgewerkte lijst.

Een FEX in ACI kan alleen aan één blad met een of meer poorten worden bevestigd. De poorten die FEX verbinden met bladeren maken deel uit van een poortkanaal.

In dit voorbeeld is er een FEX verbonden aan ACI Leaf 1 op haven 1/17-18.

#### Configureren met de GUI

- 1. Klik in de werkbalk boven op Fabric en klik vervolgens op Toegangsbeleid.
- 2. Selecteer Quick Start in het linker navigatiedeelvenster en klik vervolgens op de link Configureer een interface, pc en VPC zoals in de afbeelding.

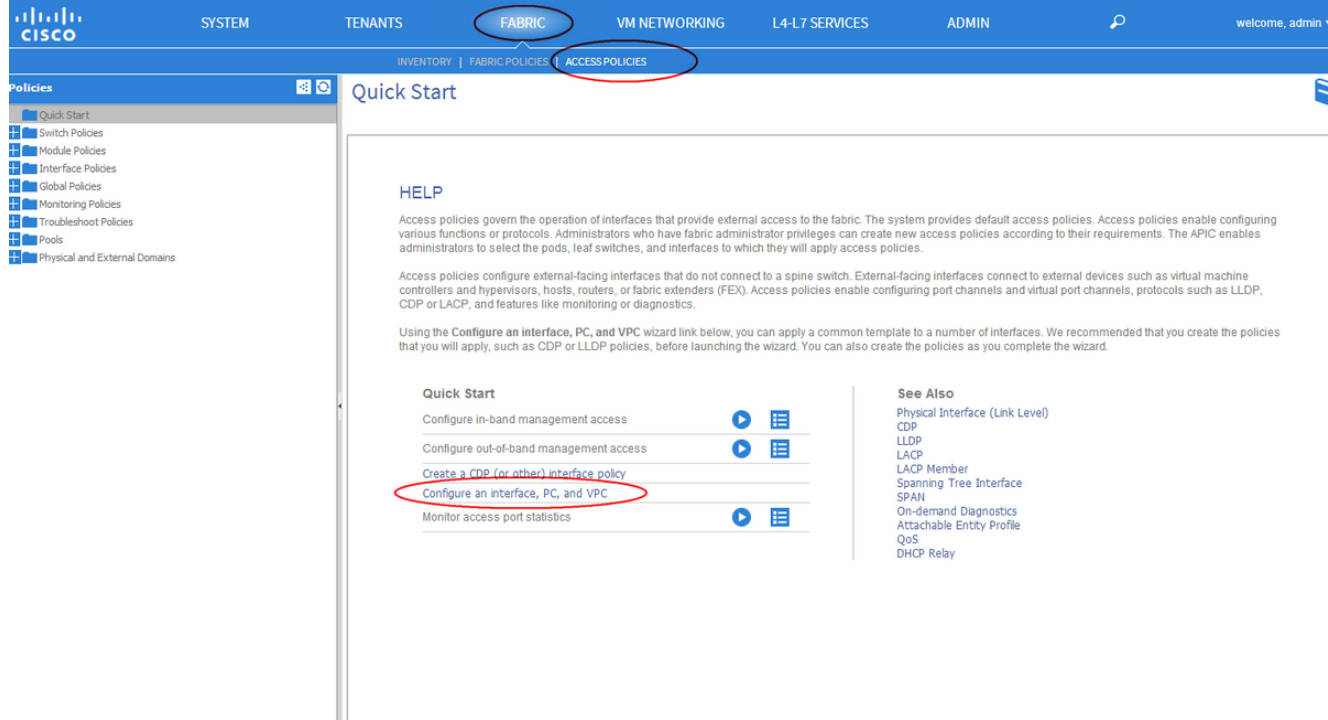

3. Klik op het pictogram green + zoals in deze afbeelding wordt weergegeven.

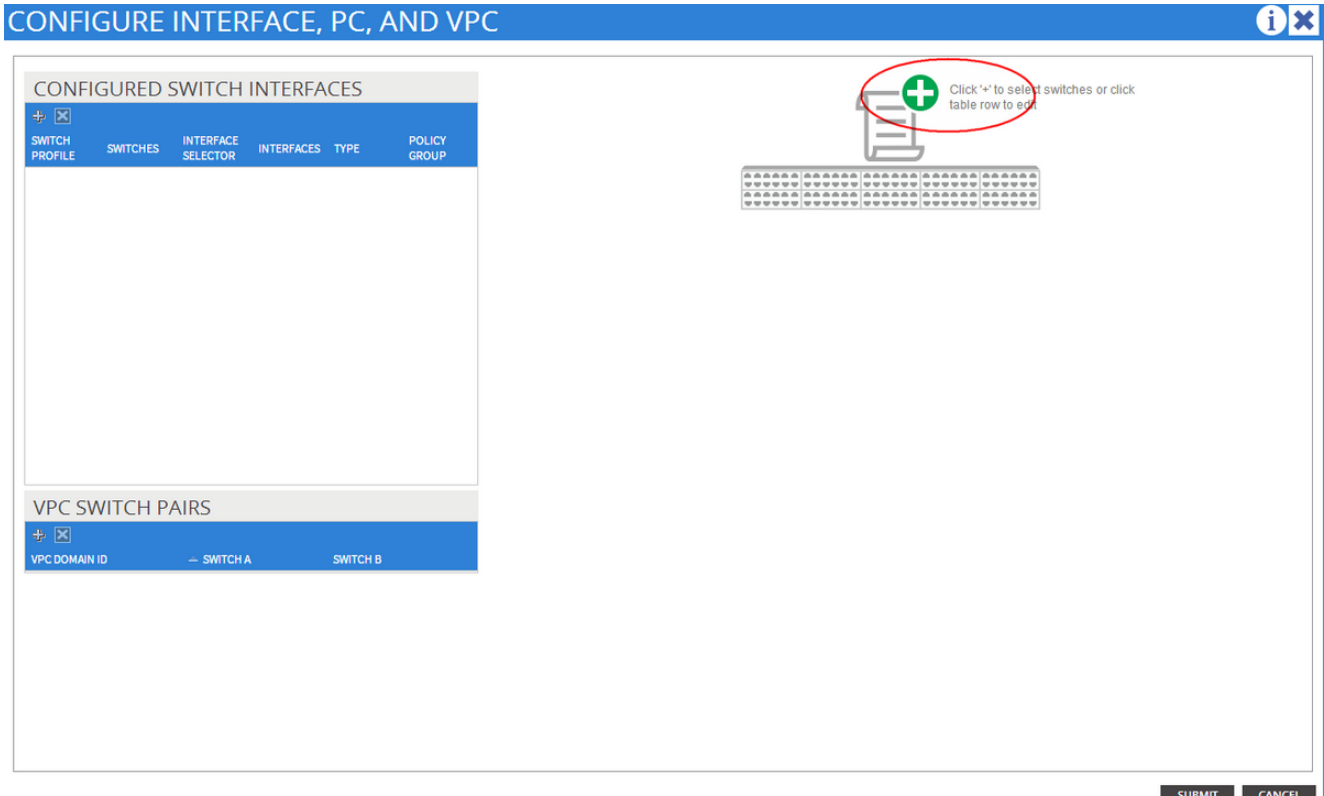

4. Klik op de knop **Geavanceerd** en klik in het gedeelte Switches op de + en selecteer het blad waarop de FEX is aangesloten (in dit geval blad 101) zoals in deze afbeelding.<br>CONFIGURE INTERFACE, PC, AND VPC  $68$ 

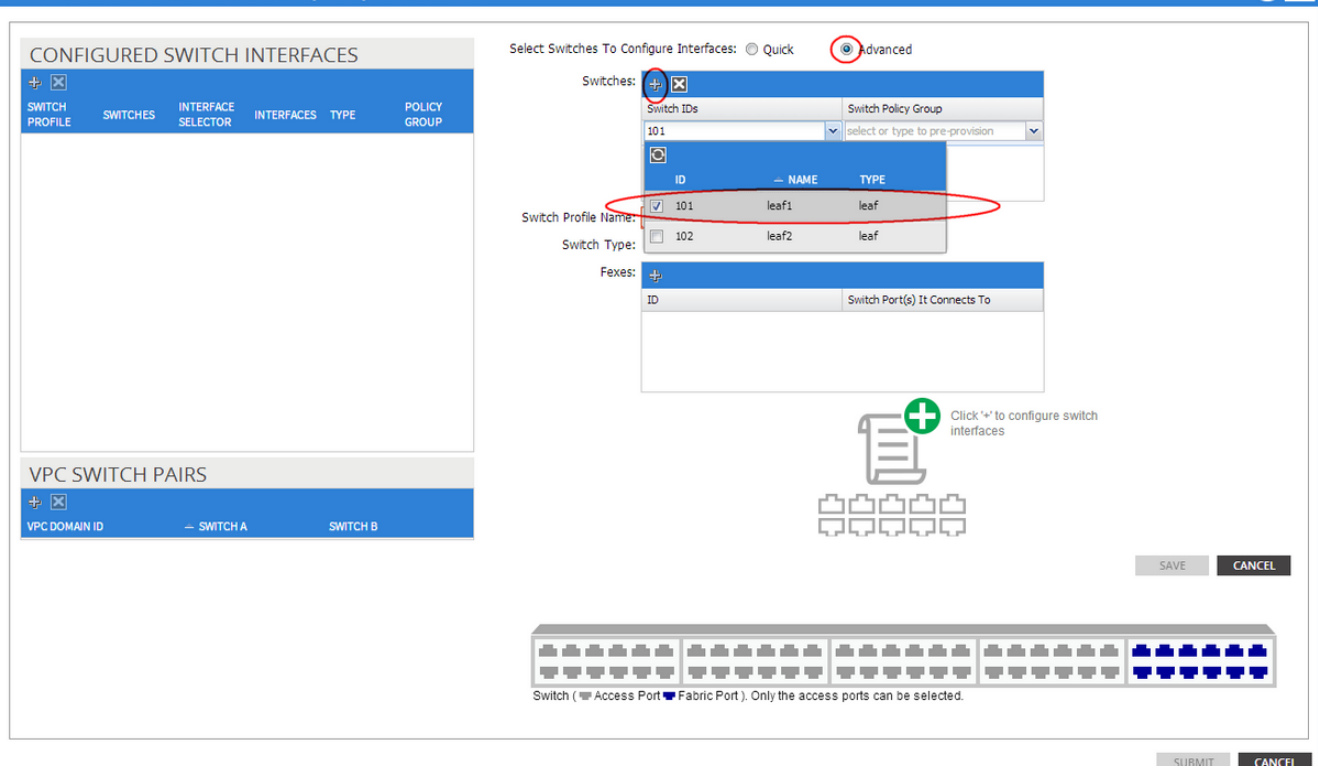

- 5. Voer de volgende stappen uit: Typ in het veld Naam switchprofiel de naam voor het FEXprofiel (in dit geval fex101).Voer in het vak FEX de FEX-id in (dit is het FEX-nummer) en de lijst met poorten op het blad dat op die FEX is aangesloten (1/17-18).Klik op Update.
- 6. Klik op Opslaan.
- 7. Klik op Inzenden.

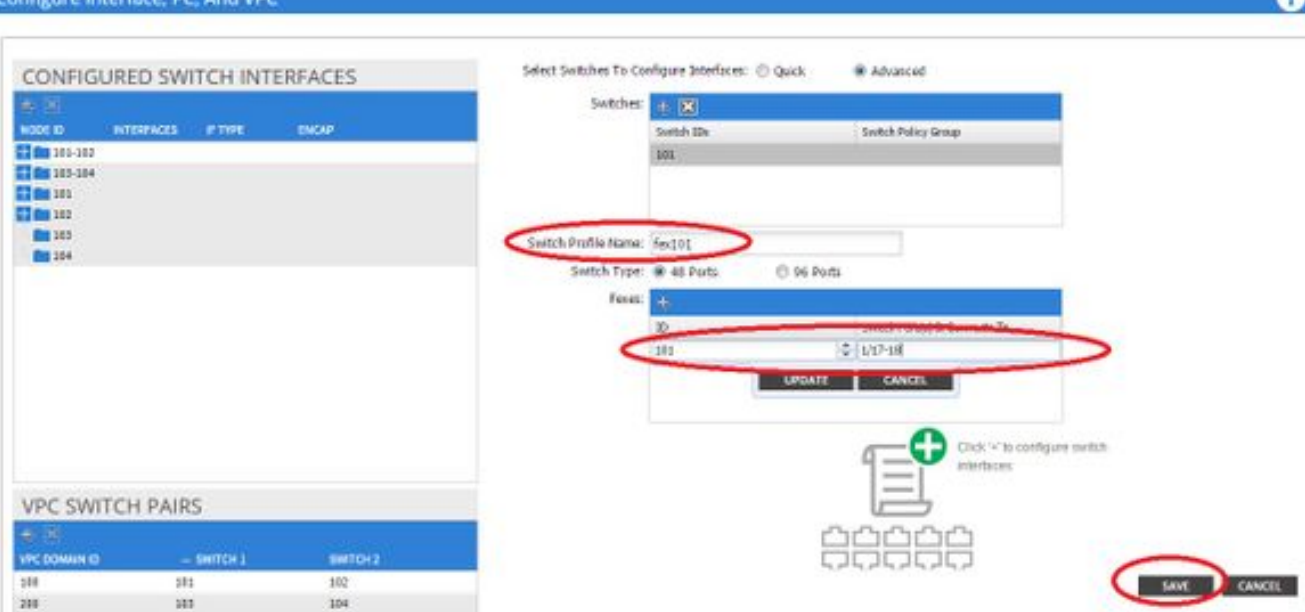

8. Uw FEX is nu aangesloten op de Fabric.

### Controleer de FEX met de GUI

1. Klik in de werkbalk boven op Fabric en klik vervolgens op Toegangsbeleid.

2. In het linker navigatiedeelvenster ziet u Switch Policy > Profiles, de naam van de FEX die u in Stap 3 hebt gebruikt en een gekoppeld interfaceprofiel met dezelfde naam en de if\_selector string.

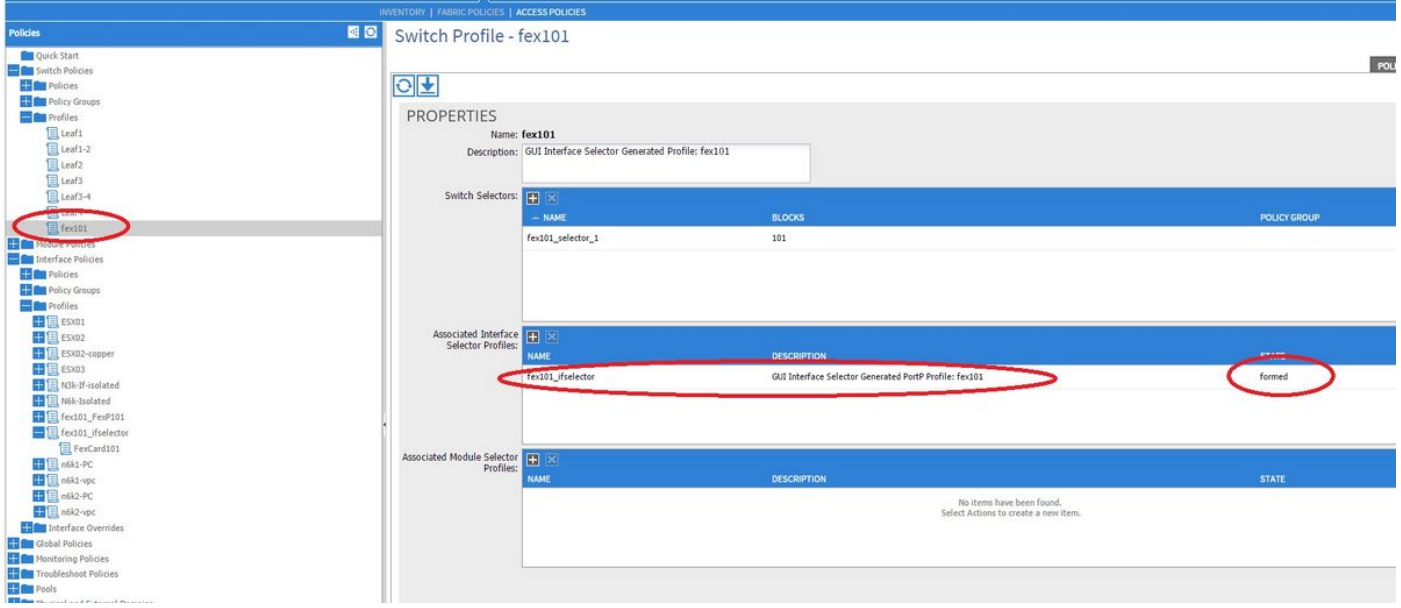

3. In interfacebeleid > profielen ziet u de automatische gegenereerde interfacebeleidsnaam: name\_ifselector . Dit bevat de FEX bijsluitingsinformatie in het werkvenster, die de poort omvat die op de Leaf wordt gebruikt om aan te sluiten op de FEX (in het voorbeeld poort 17-18).

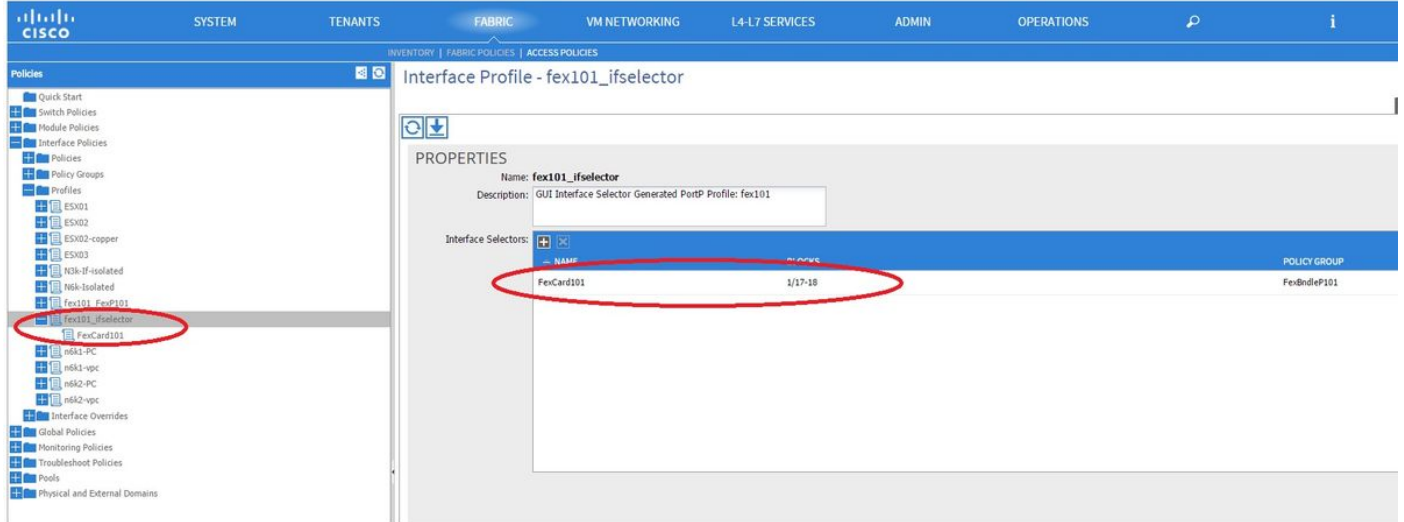

4. Klik in de bovenste menubalk op Fabric en vervolgens op Fantasie.

5. In het linker navigatiedeelvenster navigeer u naar pod 1 > Fabric extender. U ziet uw FEXdocument en de FEX-details worden weergegeven in het werkvenster.

Dit kan een moment duren tussen de tijd dat u de lens instelt en het tijdstip dat deze in de inventaris zichtbaar is (ongeveer een minuut). Als het de eerste keer is dat u deze FEX aan de Fabric bevestigt of als het ACI Fabric zojuist is bijgewerkt, is het waarschijnlijk dat ACI nieuwe software zal downloaden om de FEX te verbeteren. Bij een dergelijk scenario duurt het veel langer voordat de FEX zichtbaar is (verwacht meer dan 10 minuten). In dit scenario, als u Secure Shell (SSH) aan het blad bevestigt en op show fex detail klikt, ziet u dat er een software-download plaatsvindt.

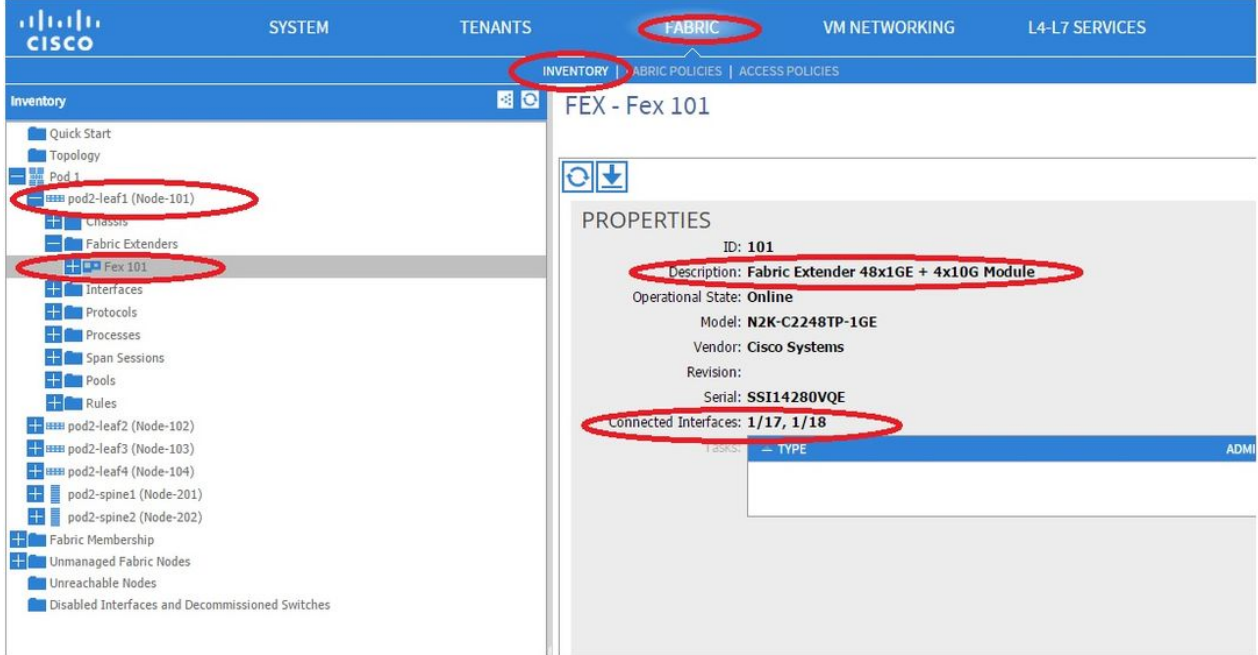

Terwijl nog steeds in Fabric > Inventory, Pod 1 > Leaf1 > Interfaces uitvouwt, ziet u de lijst met interfaces op Leaf1 en die de host interfaces van de FEX moeten opgeven die door fex\_id/1/x zijn genummerd. De FEX ID is het ID dat u in Stap 5 hebt gekozen en x is de HIF op de FEX.

![](_page_5_Picture_97.jpeg)

Opmerking: De volledige interface-nummering voor een FEX host-poort vanuit het Fabricstandpunt bevat de Node-ID. Vandaar dat een host-interface Z op FEX Y op Leaf X genummerd is X/Y/1/Z. Bijvoorbeeld, haven 1 op FEX 101 op blad 101 zal 101/101/1/1 zijn.

#### Controleer op de Switch CLI

SSH aan de schakelaar (pod2-leaf1) en controleer met deze opdrachten:

#### $\cdot$  show fex

#### • details tonen

Het kan mogelijk zijn dat het ACI-blad een nieuwe afbeelding naar de FEX moet downloaden. Als dat het geval is, ziet u:

![](_page_5_Picture_98.jpeg)

#### Wanneer de FEX volledig is ontdekt, ziet u:

![](_page_5_Picture_99.jpeg)

 Module Sw Gen: 22 [Switch Sw Gen: 21] pinning-mode: static Max-links: 1 Fabric port for control traffic: Eth1/17 Fabric interface state: Eth1/17 - Interface Up. State: Active Eth1/18 - Interface Up. State: Active Po7 - Interface Up. State: Active Fex Port State Fabric Port Eth101/1/1 Up Po7 Eth101/1/2 Down Po7 Eth101/1/3 Down Po7 Eth101/1/4 Down Po7 Eth101/1/5 Down Po7 Eth101/1/6 Down Po7 Eth101/1/7 Down Po7 Eth101/1/8 Down Po7 Eth101/1/9 Down Po7 Eth101/1/10 Up Po7 Eth101/1/11 Down Po7 Eth101/1/12 Down Po7 Eth101/1/13 Down Po7 Eth101/1/14 Down Po7 Eth101/1/15 Down Po7 Eth101/1/16 Down Po7 Eth101/1/17 Down Po7 Eth101/1/18 Down Po7 Eth101/1/19 Down Po7 Eth101/1/20 Down Po7 Eth101/1/21 Down Po7 Eth101/1/22 Down Po7 Eth101/1/23 Down Po7 Eth101/1/24 Down Po7 Eth101/1/25 Down Po7 Eth101/1/26 Down Po7 Eth101/1/27 Down Po7 Eth101/1/28 Down Po7 Eth101/1/29 Down Po7 Eth101/1/30 Down Po7 Eth101/1/31 Down Po7 Eth101/1/32 Down Po7 Eth101/1/33 Down Po7 Eth101/1/34 Down Po7 Eth101/1/35 Down Po7 Eth101/1/36 Down Po7 Eth101/1/37 Down Po7 Eth101/1/38 Down Po7 Eth101/1/39 Down Po7 Eth101/1/40 Down Po7 Eth101/1/41 Down Po7 Eth101/1/42 Down Po7 Eth101/1/43 Down Po7 Eth101/1/44 Down Po7 Eth101/1/45 Down Po7 Eth101/1/46 Down Po7 Eth101/1/47 Down Po7 Eth101/1/48 Down Po7

### Een FEX met REST API toevoegen aan een schijf

Deze XML-code gepost op x.x.x/api/mo/uni.xml voegt FEX101 toe aan Leaf 1 (sw 101) op poort 1/17-18:

```
<infraInfra>
  <infraNodeP descr="GUI Interface Selector Generated Profile: FEX101" dn="uni/infra/nprof-
FEX101" name="FEX101" ownerKey="" ownerTag="">
      <infraLeafS descr="" name="FEX101_selector_101" ownerKey="" ownerTag="" type="range">
         <infraNodeBlk from_="101" name="single0" to_="101"/>
      </infraLeafS>
      <infraRsAccPortP tDn="uni/infra/accportprof-FEX101_ifselector"/>
    </infraNodeP>
    <infraFexP descr="GUI Interface Selector Generated FexP Profile: FEX101_FexP101"
dn="uni/infra/fexprof-FEX101_FexP101" name="FEX101_FexP101" ownerKey="" ownerTag="">
       <infraFexBndlGrp descr="GUI Interface Selector Generated FexBundleP Profile"
name="FexBndleP101" ownerKey="" ownerTag="">
         <infraRsMonFexInfraPol tnMonInfraPolName=""/>
       </infraFexBndlGrp>
    </infraFexP>
    <infraAccPortP descr="GUI Interface Selector Generated PortP Profile: FEX101"
dn="uni/infra/accportprof-FEX101_ifselector" name="FEX101_ifselector" ownerKey="" ownerTag="">
       <infraHPortS descr="" name="FexCard101" ownerKey="" ownerTag="" type="range">
          <infraRsAccBaseGrp fexId="101" tDn="uni/infra/fexprof-FEX101_FexP101/fexbundle-
FexBndleP101"/>
          <infraPortBlk fromCard="1" fromPort="17" name="block1" toCard="1" toPort="18"/>
       </infraHPortS>
    </infraAccPortP>
</infraInfra>
```
### 2. Instellen FEX HIF

In dit stadium zijn de FEX HIF's zichtbaar door de ACI Leaf, maar wanneer u fysieke eigenschappen van FEX HIF configureren, zijn ze nog niet klaar.

In dit voorbeeld, stel de interface 1 en 2 van FEX 101 aan 1 Gigabit Ethernet snelheid in.

1. Selecteer Fabric > Toegangsbeleid. In het navigatiedeelvenster navigeer u naar Interfacebeleid > profielen en selecteer fex101\_FexP101. (Dit werd automatisch gemaakt toen FEX aan de Leaf werd toegevoegd zoals eerder in dit document werd uitgelegd. Dit object wordt aangeduid als FEX toegevoegd met FexP<fexID>. Klik in het werkvenster op de + knop voor de interfacekiezer voor FEX:

![](_page_7_Picture_116.jpeg)

2. In het venster Access Port Selector maken: Opmerking: In deze stap selecteert en vormt u de hostpoort. De interface-ID hier is HIF op FEX 101 en geen fysieke Leaf-poorten.a. Typ hier in het veld Naam een naam voor de poortgroep die u wilt configureren:

### Fex101\_access\_port\_select.

b. Typ hier in het veld Interface-ID's de interface-ID's die u wilt configureren: 1/1-2.

c. Selecteer in de vervolgkeuzelijst Interfacebeleidsgroep het beleid voor 1 Gigabit Ethernetinterfacesnelheid (1Gig) die eerder is ingesteld. Misschien wil je een nieuw beleid voor deze groep havens creëren.

d. Klik op Inzenden.

![](_page_8_Picture_54.jpeg)

### Controleer met de GUI

In de Fabric Inventory, navigeer naar Pod 1 > LeafX (blad waar fex is aangesloten) > Interfaces. Kies de FEX HIF zoals in deze afbeelding.

![](_page_9_Figure_0.jpeg)

## Verifiëren

Er is momenteel geen verificatieprocedure beschikbaar voor deze configuratie.

# Problemen oplossen

Er is momenteel geen specifieke troubleshooting-informatie beschikbaar voor deze configuratie.